## vembu

## **Vembu NetworkBackup**

**Installation Guide - Windows**

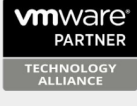

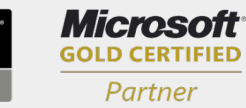

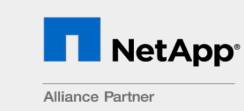

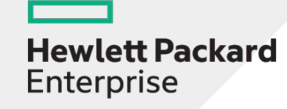

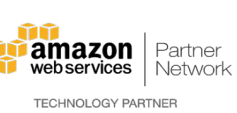

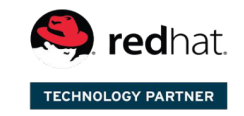

Backup & Disaster Recovery for Virtual and Physical Data Centers

© Vembu Technologies

## **Vembu NetworkBackup Installation Guide - Windows**

## **Vembu NetworkBackup Installation Guide - Windows**

- Download [NetworkBackup Client](https://www.vembu.com/builds/v410#tab-2bd9230dc63fea8180e) from this link NetworkBackup Client [S](https://www.vembu.com/builds/v40/)elect the 'Vembu NetworkBackup Client' tab and click **NetworkBackup Client Windows MSI Installer**. Moving the mouse over this option will display the supported versions.
- · Run the downloaded installer to deploy the client agent in the machine
- The installer will check for the following prerequisite packages based on the OS type (32 bit or 64 bit) and will proceed to install them (if not installed previously)
	- · Visual C++ 2008 redistributable packages x86
	- · Visual C++ 2008 redistributable packages x64
	- · Visual C++ 2013 redistributable packages x64
	- · Visual C++ 2015 redistributable packages x86
	- · Visual C++ 2017 redistributable packages x86
	- · Visual C++ 2017 redistributable packages x64
- · Once installation of prerequisites completes, you will be directed to Vembu NetworkBackup installation
- · Click **Next** from the welcome window to begin installing NetworkBackup Client

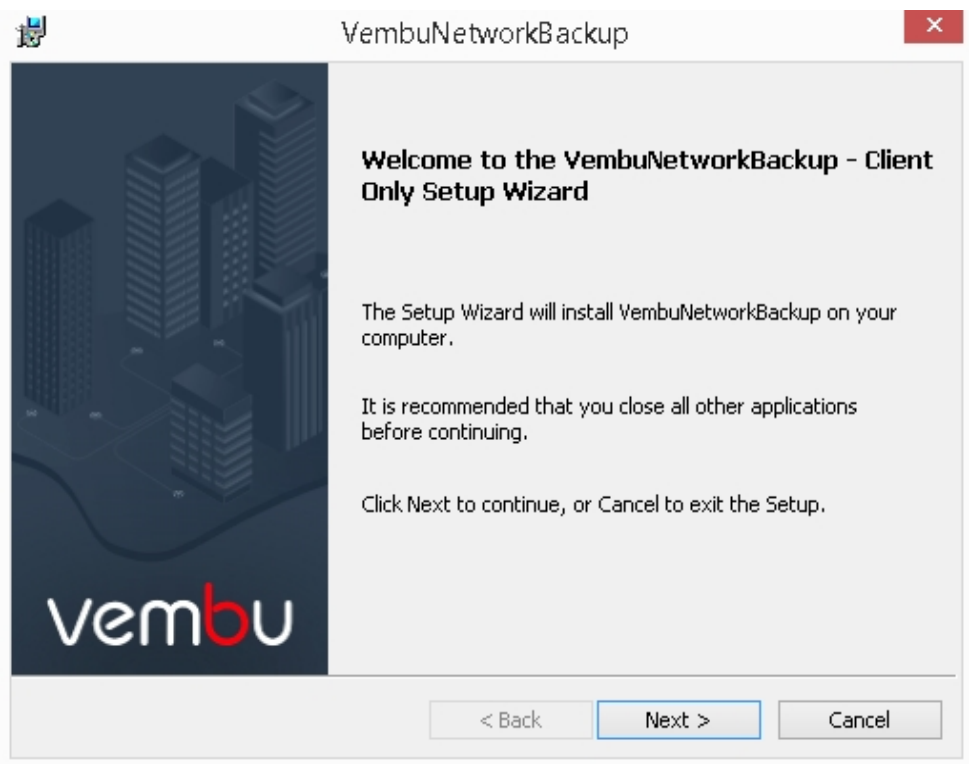

· Read the Vembu Software License Agreement carefully as it contains important information about your Rights, Restrictions, Obligations, Limitations, and Exclusions. Choose '**I accept the terms in the License Agreement**' option and click **Next** to proceed with the installation

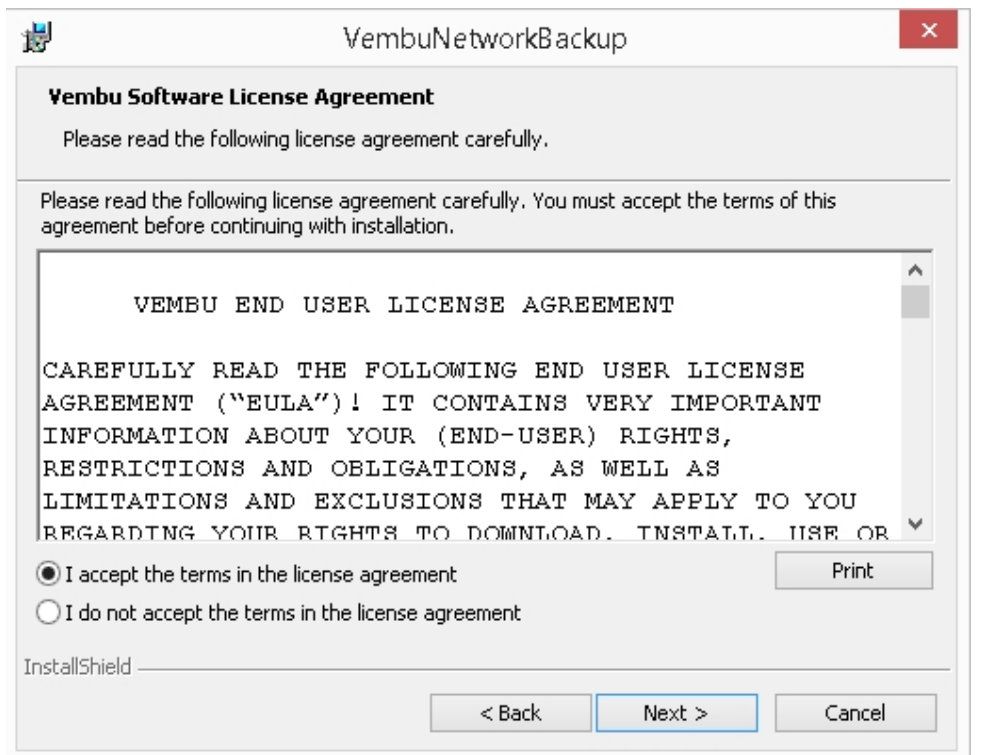

• Enter the NetworkBackup Client ID. By default, it will be your system name but it is recommended that you give your E-Mail ID, since it is globally unique. Click **Next**.

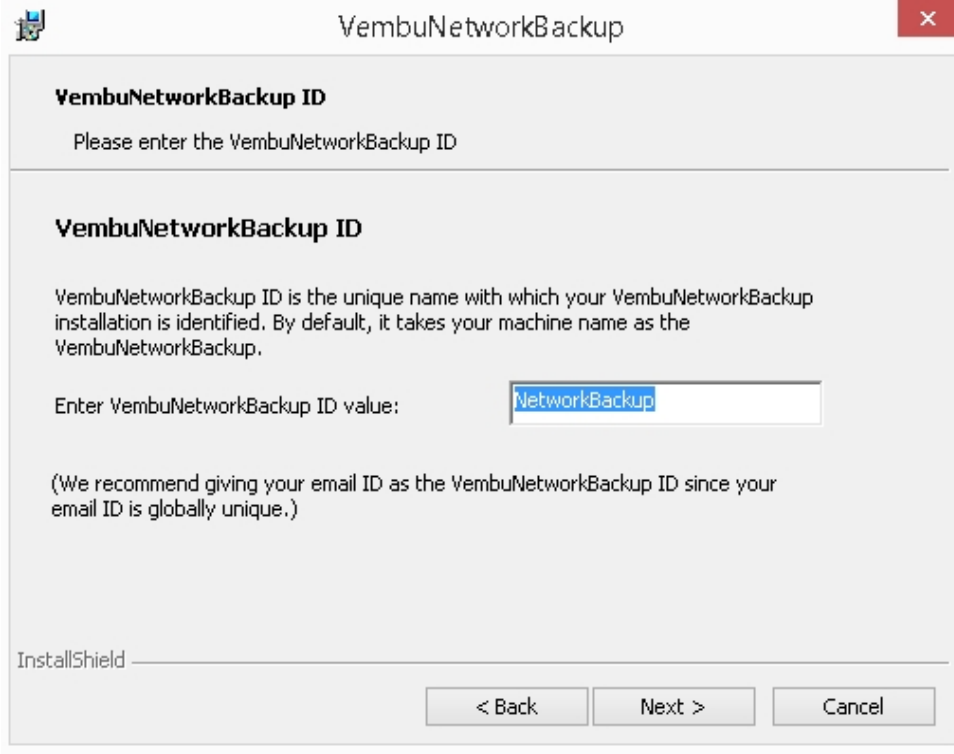

- · Choose the installation option you want to proceed with.
- · Opting for **Typical** will automatically choose an optimized configuration for your install. Proceed with **Custom** if you want to change the default values. Select the required option and click **Next** to proceed further with the installation.

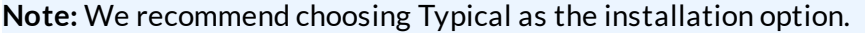

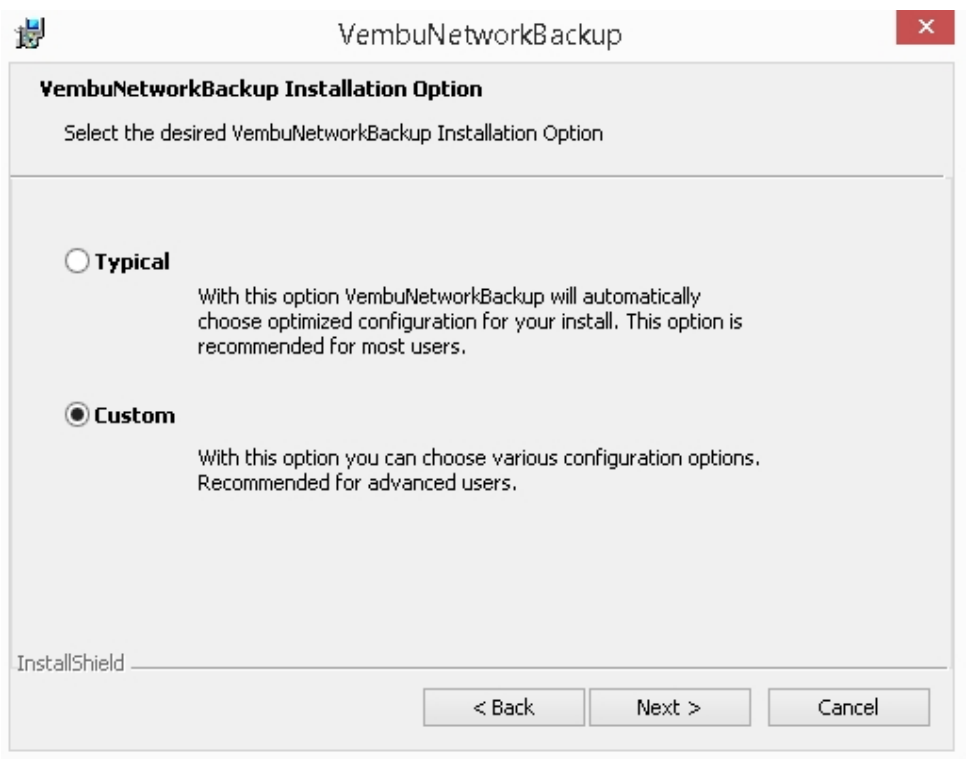

- · Proceeding with custom installation will lead to choosing the installation type. This will allow you to install NetworkBackup Client:
	- As a Windows application
	- · As a Windows service
- · Description of what happens when NetworkBackup Client is installed as an application or as a service is explained in the image below.

**Note:** By default, **Install as a Windows service** will be selected

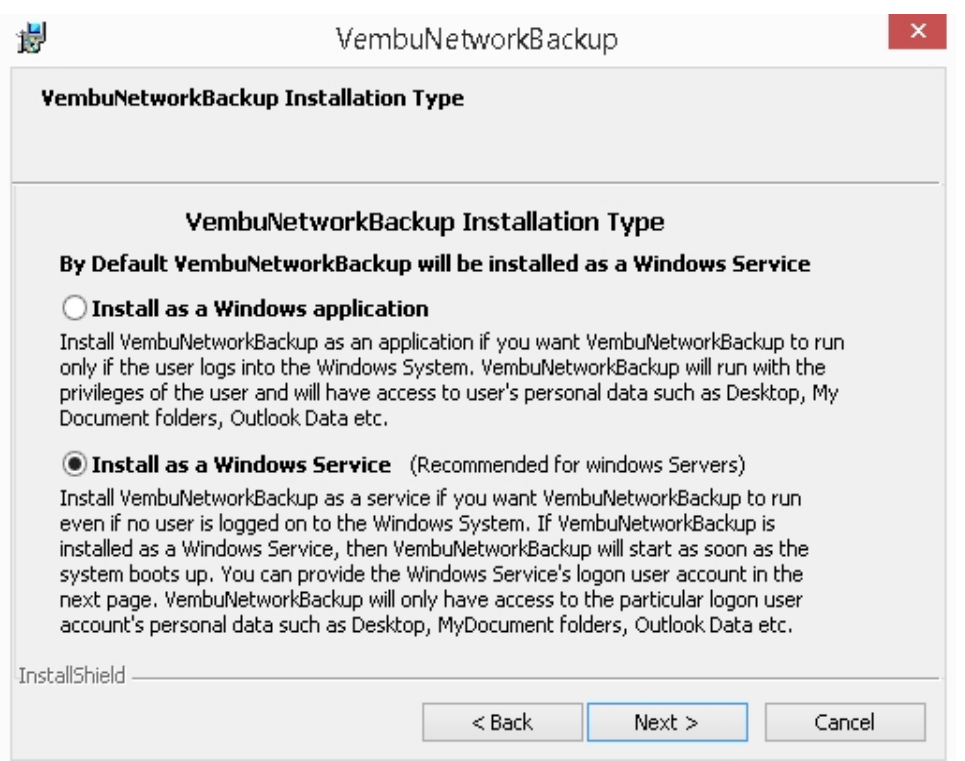

- · Proceeding further will let you configure logon account for Windows service. You can either:
	- o Log-on in Local System Account or
	- $\circ$  Log-on as a specific user (usually a user with administrator privileges).

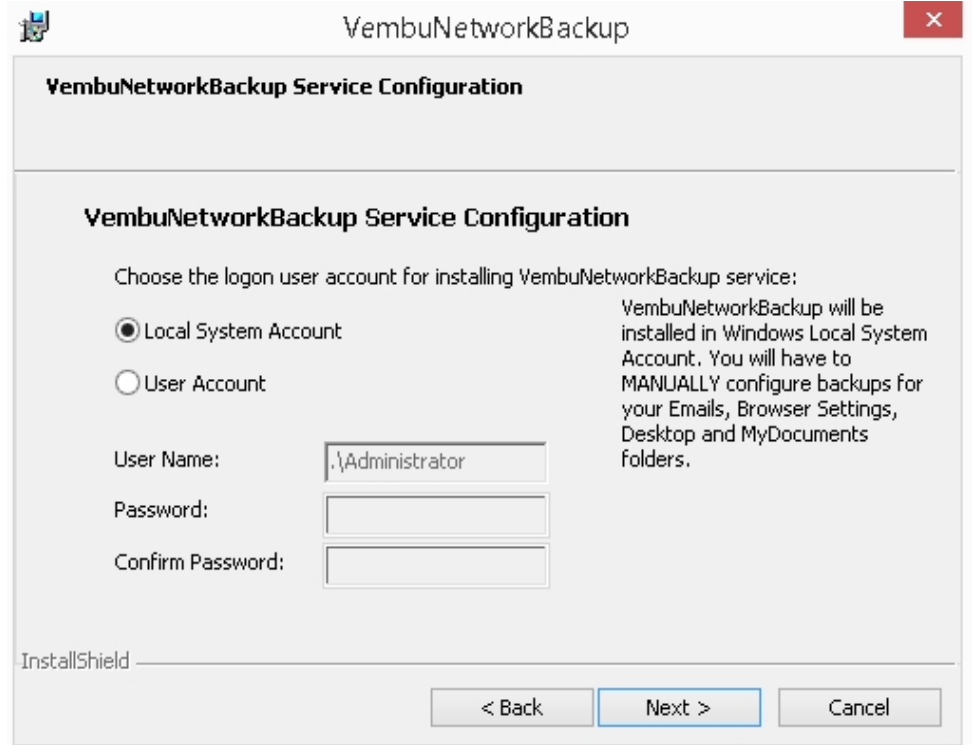

· Proceed to configure the installation location. By default the installation location is set to '<OS installed drive>\Program files'.

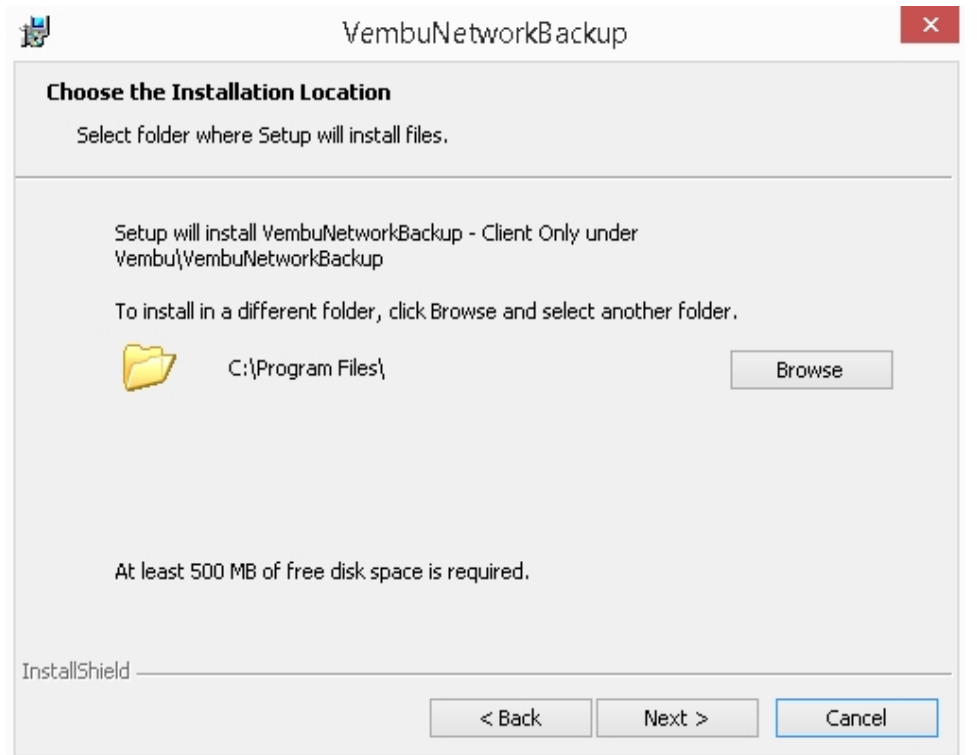

· Click the **Browse** option to configure the installation location. Select the required location and click **OK.** Once done configuring the installation location, click **Next** to proceed further in the installation process.

**Note:** At least 500 MB of free disk space is needed for the installation to occur

· Configure the Web-Console User Name and Password. Provide the login credentials for Web-Console access which is set as admin/admin by default. Click **Next** to proceed installing NetworkBackup Client.

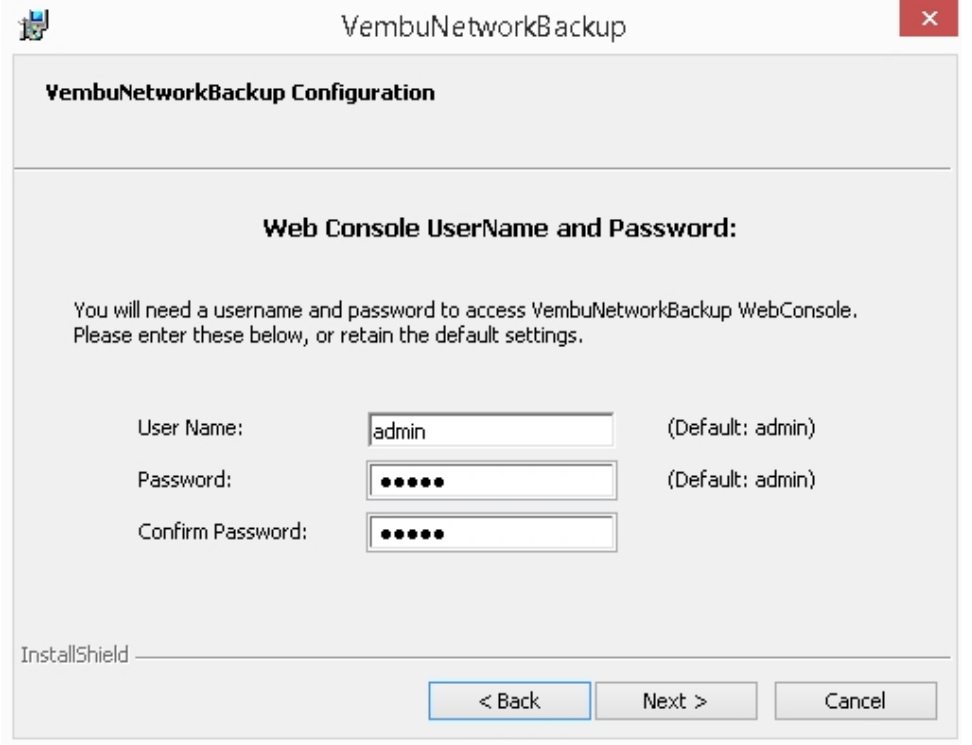

· Once done configuring the required options, verify the details provided in the final window shown. Click **Install** to proceed with the installation.

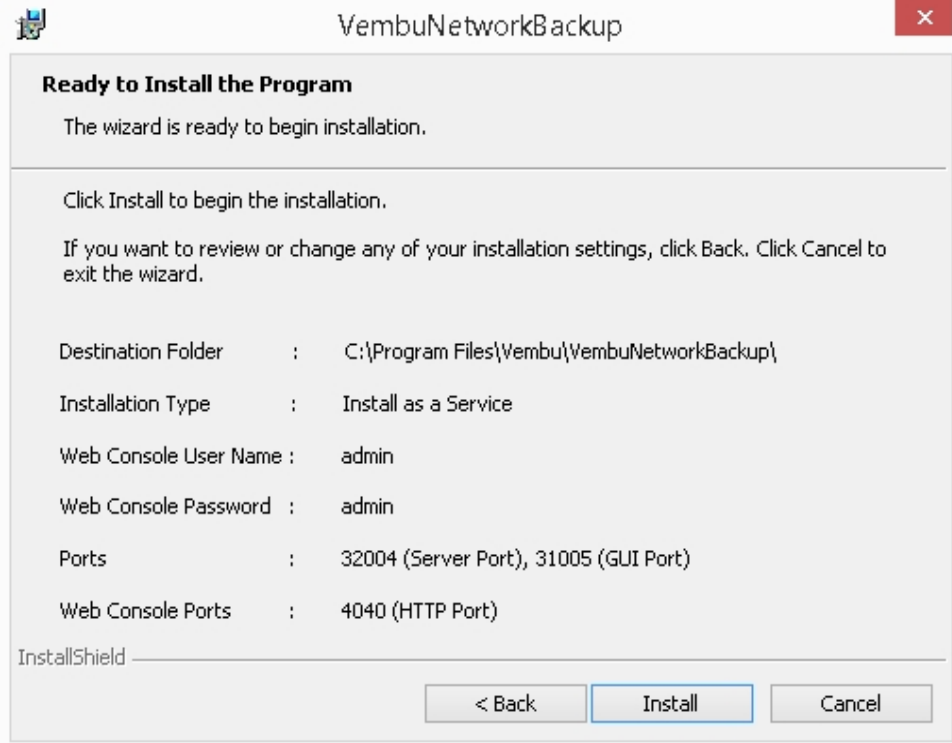

- · At the final step, the NetworkBackup Client installation wizard asks whether to:
	- · Start Vembu NetworkBackup application and
	- · Open Vembu NetworkBackup Web Console.
- · You can leave the options selected and click **Finish** or start later.

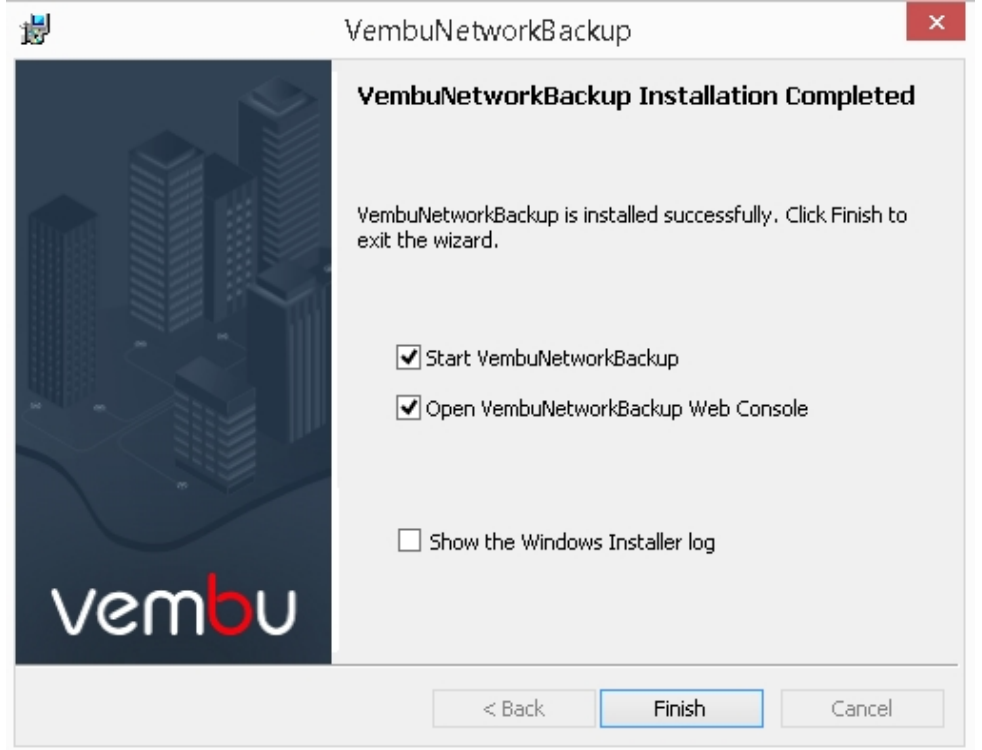

Vembu NetworkBackup Installation Guide - Windows